#### student use

#### the symphony math program

**01** Run from web browser or iPad

- a. Go to mysymphonymath.com.
- b. Students type the Account #, their username, and their password.

For iPads: download and install the Symphony Math app from the Apple App Store.

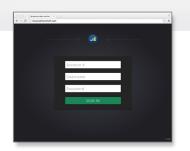

#### **02** Using the Program

- During the first session, students complete the Screener/Benchmarker assessment. Assessments are given three times during the school year.
- During all other sessions, students click the GO button to begin their session of Symphony Math.
- Encourage students to use the Hint button (lifesaver icon) and the Repeat Directions button (speaker) to help them direct their own learning needs.

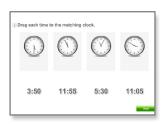

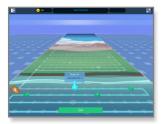

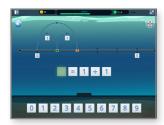

## symphony math getting started guide

Teachers use the online Administration Panel

- Enroll Students and Classes
- View Reports on Student and Group Progress

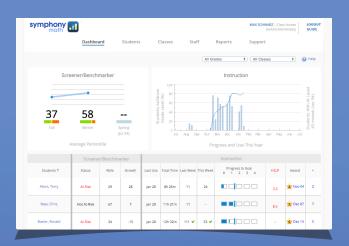

Students use the Symphony Math program at mysymphonymath.com

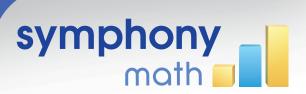

# configuring the administration panel

### Open the Online Administration Panel

- a. Go to www.symphonymath.com.
- b. Click **Sign In.** Enter your School Account Number, Username, and Password.
- c. Click Sign In.

| School Account #: |  |
|-------------------|--|
| Username:         |  |
| Password:         |  |

#### Add Students

- a. Click the Students tab.
- b. Click Add Student.
- c. Enter the student information and click Save Changes.

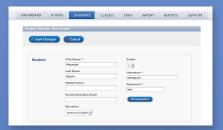

#### Create Classes and Enroll Students into Classes

- a. Click the Classes tab.
- b. Click Add Class.
- Enter a class name in the Name field.
- d. Select Staff members to assign to the class. Click Add.
- e. Select students to add to the class. Click Add.
- f. Click Save Changes.

| roperties: Ms. Hernan | dez                                 |                                 |                  |          |       |             |   |  |  |  |
|-----------------------|-------------------------------------|---------------------------------|------------------|----------|-------|-------------|---|--|--|--|
|                       |                                     |                                 |                  |          |       |             |   |  |  |  |
| Save Changes          | Cancel                              |                                 |                  |          |       |             |   |  |  |  |
|                       |                                     |                                 |                  |          |       |             |   |  |  |  |
| 255                   | Staff Assigned t                    | Staff Assigned to this Class    |                  |          |       |             |   |  |  |  |
|                       | Staff Members                       |                                 |                  |          |       |             |   |  |  |  |
| Ns. Herrardez         | Georgy, Louise                      |                                 | Nerre Remove     |          |       |             |   |  |  |  |
|                       | Hart, Mary<br>Parcells, Jeffrey     |                                 | lernandez, Ns.   | Person   |       |             |   |  |  |  |
|                       | Hawkins, Ns.<br>Hernandez, Ns.      |                                 |                  |          |       |             | 7 |  |  |  |
|                       | Simmons, Mr.<br>Mero, Mo.           |                                 |                  |          |       |             | н |  |  |  |
|                       | - Add                               |                                 |                  |          |       |             |   |  |  |  |
|                       |                                     |                                 |                  |          |       |             |   |  |  |  |
|                       | Students Enroll                     | Students Enrolled in this Class |                  |          |       |             |   |  |  |  |
|                       | School Roster                       |                                 | lass Roster      |          |       |             |   |  |  |  |
|                       | All Grades                          |                                 | ierre            | Password | Crade |             |   |  |  |  |
|                       | Aguero, Alexander                   | m *                             | guero, Alexander | alex     | ple   | C Fierrova  |   |  |  |  |
|                       | Bonks, Landon<br>Bronson, Carly     | U,                              | lanks, Landon    | landon   | pk    | C Fartove   | ľ |  |  |  |
|                       | Bryant, Liliene<br>Burns, Andrew    |                                 | Iranson, Carly   | carty    | ak    | C Factors   |   |  |  |  |
|                       | Busienne, Cynthia<br>Campos, Rose   |                                 |                  |          |       | =           |   |  |  |  |
|                       | Hoffman, Madison<br>McKenzie, Magee |                                 | Iryant, Liliana  | Hasa     | pk    | Partitive . |   |  |  |  |
|                       | Panakas Photo                       |                                 |                  | andere   | -     | Canada      | • |  |  |  |
|                       | . Add                               |                                 |                  |          |       |             |   |  |  |  |

#### 800 234 3030

#### support@symphonylearning.com

#### 0/4

#### Administrators: Set the At-risk Threshold

- a. Open the Online Administration Panel from
- b. Click the **School** tab.
- Adjust settings as needed in the Screener & Benchmarker section.

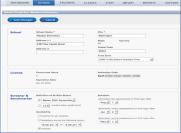

#### 05

#### **Monitor Student Progress**

- a. Open the Online Administration Panel from
  - www.symphonymath.com.
- b. Click on Dashboard tab.
- c. Select A Group to view summary information.
  Select a Class to see student summaries.

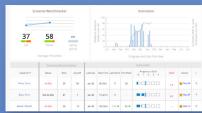

#### 06

#### **Document Student Progress**

- a. Click on the Reports tab.
- b. Choose a Tool.
- c. Select a Category.
- d. Select a Report.
- e. Choose the group of students.
- f. Click Create Report.

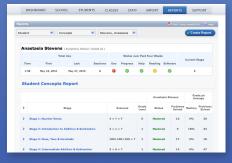